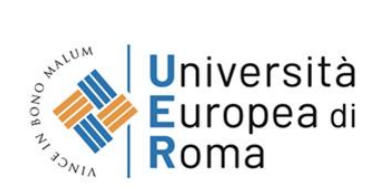

# **LINEE GUIDA ALLA VERBALIZZAZIONE DEGLI ESAMI ONLINE**

Il presente Manuale costituisce un supporto tecnico perlo studente, è pubblicato sui siti satellite dei CdS nella sezione *Didattica* ed è costantemente aggiornato.

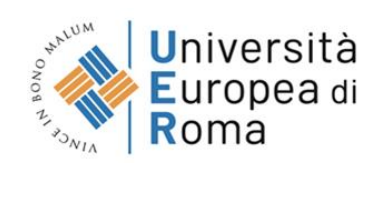

# **Sommario**

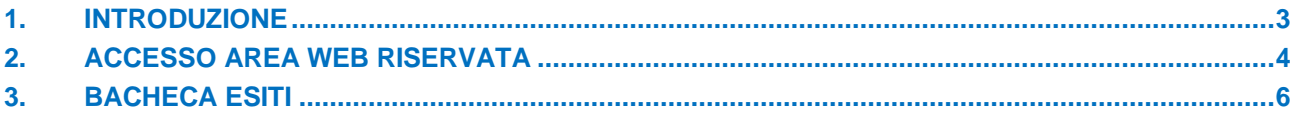

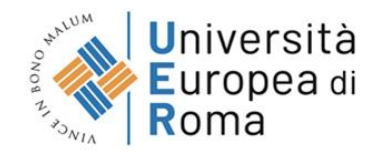

#### <span id="page-2-0"></span>**1. INTRODUZIONE**

Con l'introduzione del sistema di verbalizzazione online degli esami di profitto, le procedure di visualizzazione voto e accettazione/rifiuto esito, saranno effettuati via web. In questo manuale sono riportate le seguenti funzioni a disposizione dello studente:

- **Accesso area riservata;**
- **Sezione esami:**

.

- Bacheca esiti.

Per usufruire del sistema informatico di Ateneo ESSE3, è necessario utilizzare le credenziali di accesso fornite in precedenza dalla segreteria amministrativa.

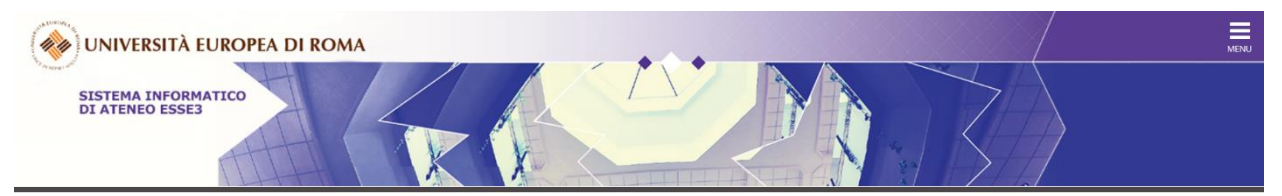

#### Area Struttura Didattica

Questa pagina è il punto di partenza per navigare le informazioni relative alla didattica dell'Ateneo. E' possibile accedere alle pagine delle singole facoltà ed alle altre informazioni di Ateneo.

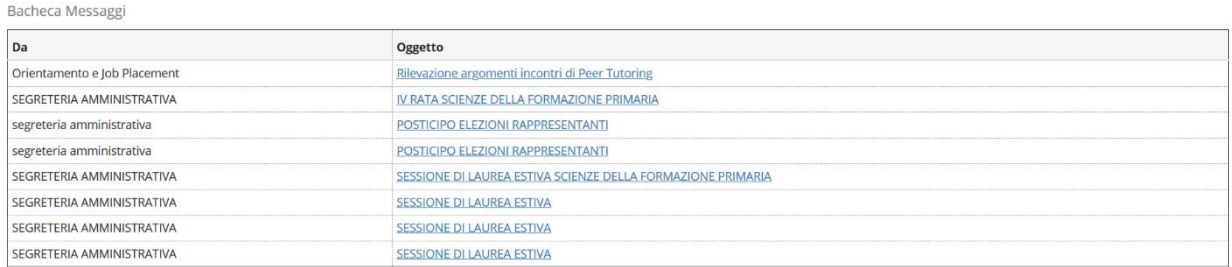

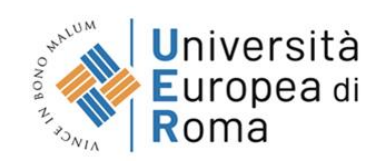

### **2. ACCESSO AREA WEB RISERVATA**

Per effettuare l'accesso collegarsi a: **https://unier.esse3.cineca.it/Home.do**

Per accedere all'area web riservata è necessario cliccare su **coluption** nel menù a destra e inserire le proprie credenziali (username e la password).

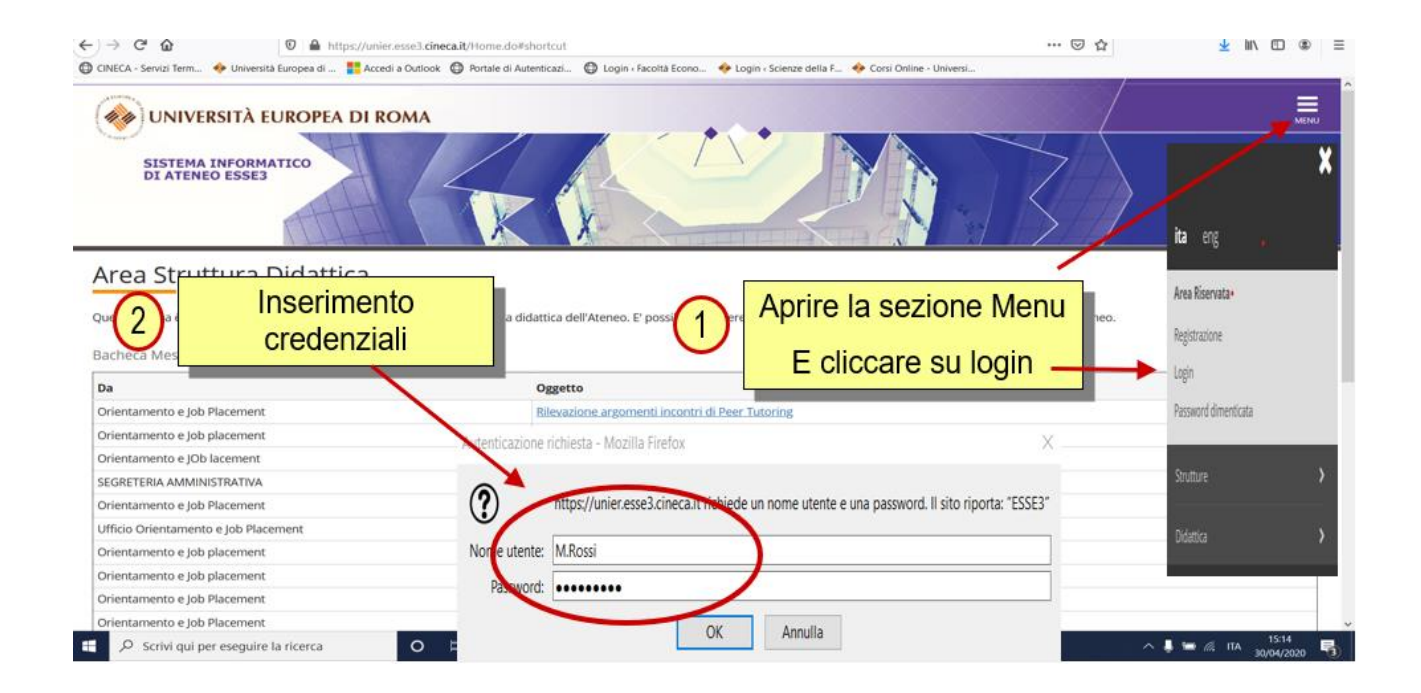

Dopo l'inserimento delle credenziali si ha accesso alle varie funzioni.

Qualora sia la prima volta che entrate nel sistema informatico, vi chiederà di cambiare le password di accesso.

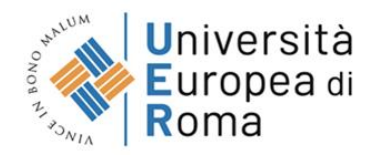

## Cliccando su MENU si aprirà la tendina è cliccare su esami.

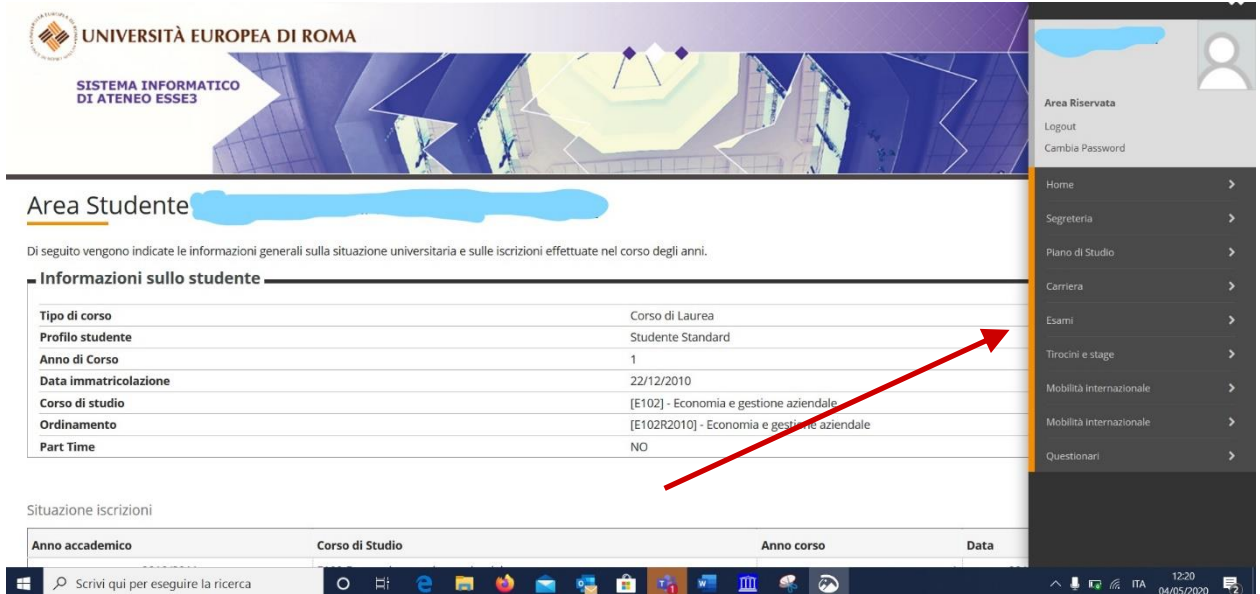

Cliccando su Bacheca esiti si arriverà alla schermata di pubblicazione degli esiti e conferma o meno del voto.

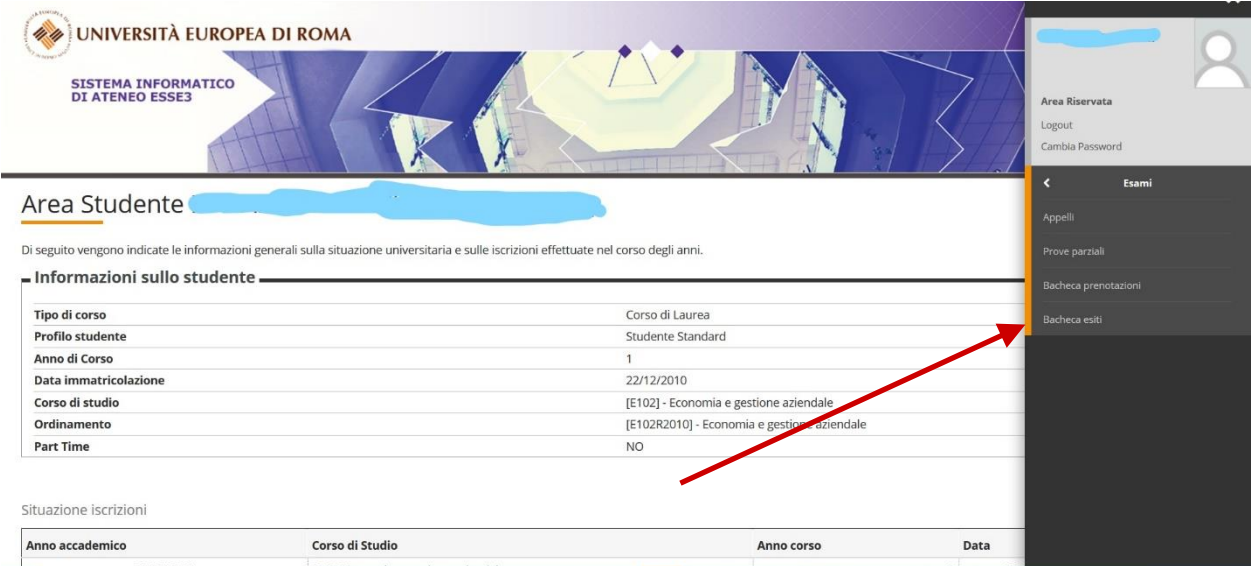

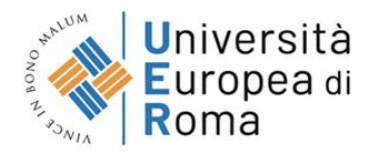

### **2. BACHECA ESITI**

In questa *sezione* è possibile visualizzare gli esiti degli esami sostenuti.

Per gli esami scritti gli studenti riceveranno una mail di **Pubblicazione degli esiti** (all'indirizzo mail inserito in fase di registrazione sul sistema informatico ESSE3) per visionare l'esito positivo o negativo.

Si dovrà poi accedere alla sezione *Bacheca esiti* per visualizzare il voto e confermarlo entro 24 ore dalla ricezione della mail (per esito negativo non è prevista una scelta).

Per confermare o rifiutare il voto è necessario cliccare sull'icona sotto il campo **Voto** e compiere la propria scelta.

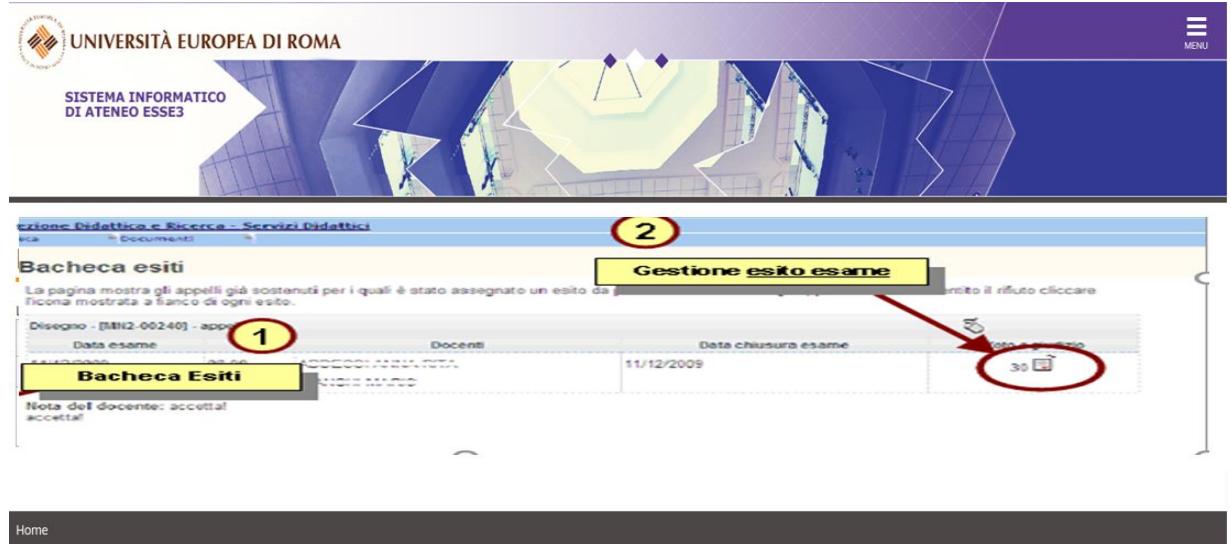

Dopo aver scelto l'opzione desiderata (*accetto* o mi *ritiro*), procedere con la conferma.

Attenzione: se si supera il **termine delle 24 ore** non sarà più possibile effettuare una scelta e, in caso di esito positivo, il voto conseguito sarà considerato automaticamente **rifiutato**.

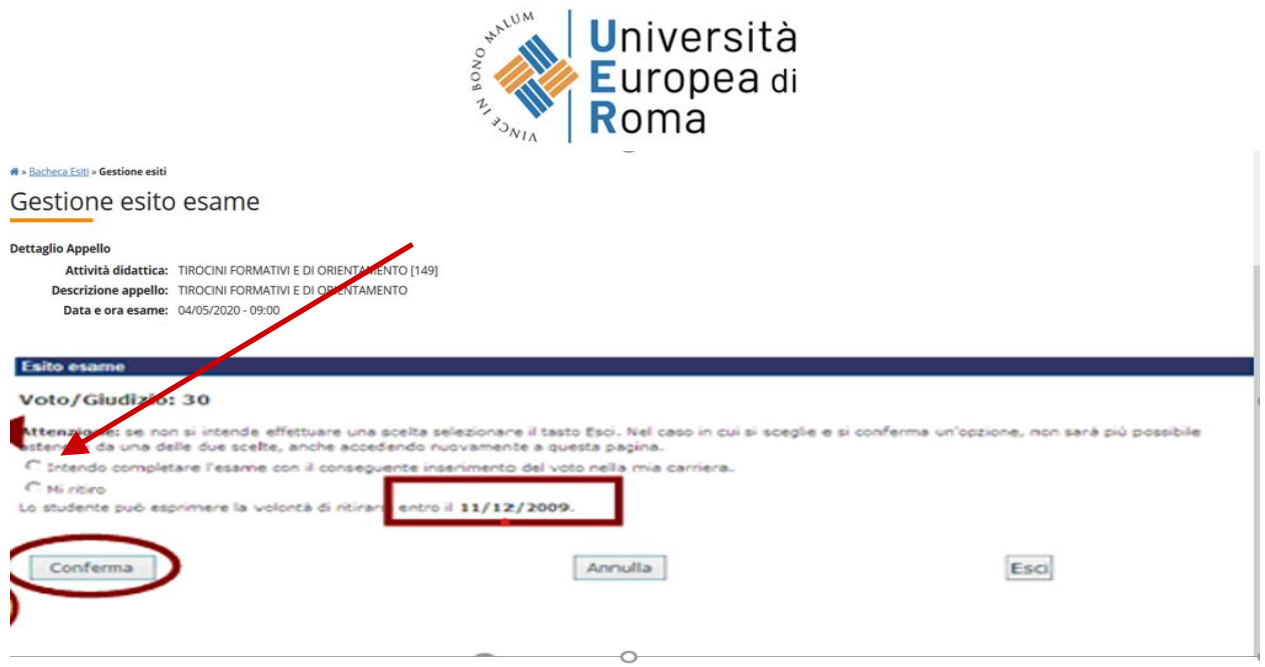

Se si procede con l'accettazione del voto, comparirà una **V** verde accanto al voto in corrispondenza del campo *Voto o giudizio*.

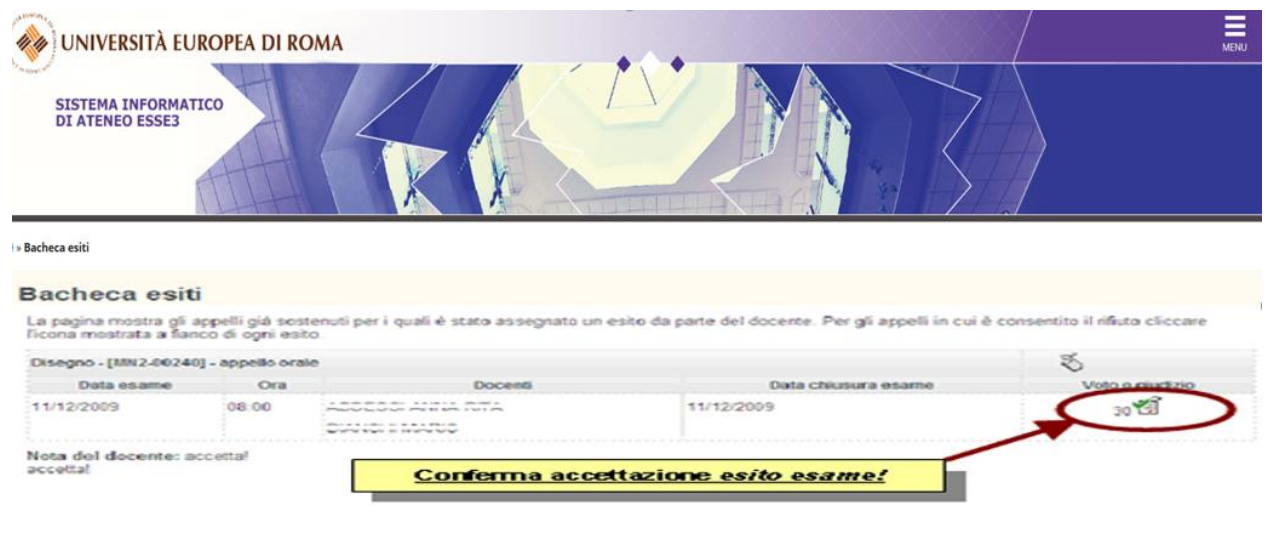

Se invece si procede manifestando la propria volontà di ritirarsi, comparirà una **X** rossa:

# **Fino alla scadenza delle 24 ore dalla ricezione dell'email di pubblicazione esiti è possibile cambiare scelta.**

Se l'appello prevede una prova **scritta e orale,** alla conclusione della correzione delle prove da parte del docente (il docente comunicherà il tempo di correzione all'inizio dell'esame), lo studente dovrà accedere alla piattaforma "Corsi online" nella sezione relativa all'insegnamento oggetto d'esame per visionare il voto della prova scritta. Qualora superata, procederà sostenendo la prova orale, collegandosi al canale dell'esame sulla piattaforma Teams.

27 图

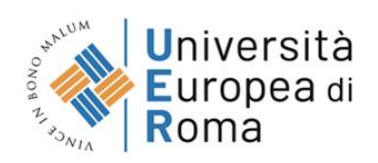

In caso di esami che prevedano unicamente la **prova orale** o un giudizio di **Idoneità** non sarà necessario compiere alcuna scelta e sarà possibile visionare il voto conseguito nella *Bacheca esiti* una volta che il Presidente avrà compilato e chiuso il verbale.

Entrando nella pagina di *gestione esiti esame* si visualizzerà semplicemente il voto.

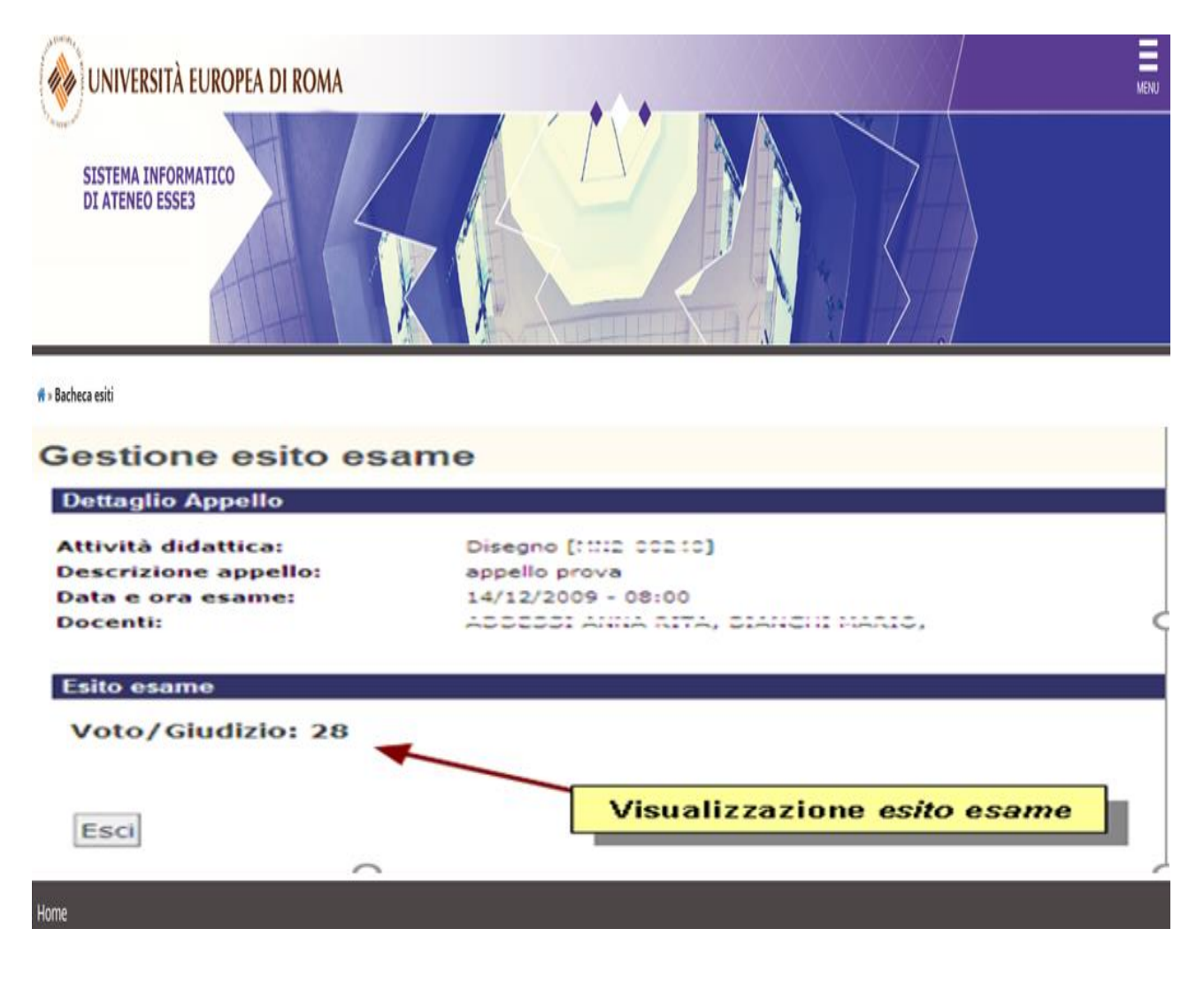